# **New CUE App Installation Instructions**

**For existing customers: When installing the new version of the CUE app please make sure to uninstall all previous versions of the CUE apps from your device as well as deleting the .apk files from the Downloader prior to installation.**

#### **NOTE: The menus have moved please see page 4 for navigation details after installing.**

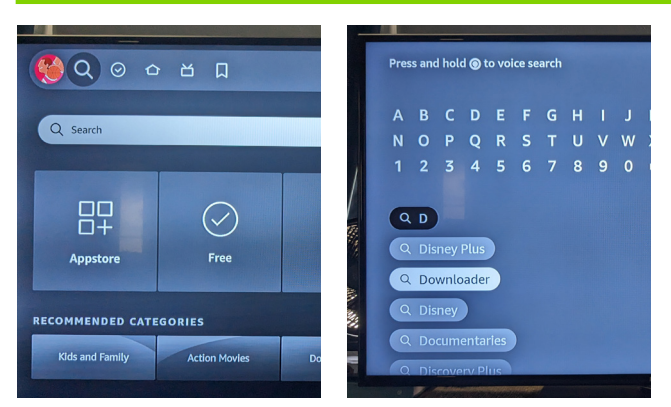

1. From the Firestick home screen, in the search bar say or enter Downloader.

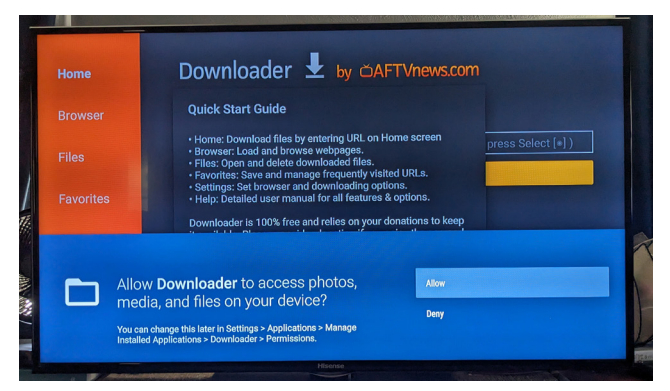

3. Once installed, open the Downloader app and when prompted select Allow.

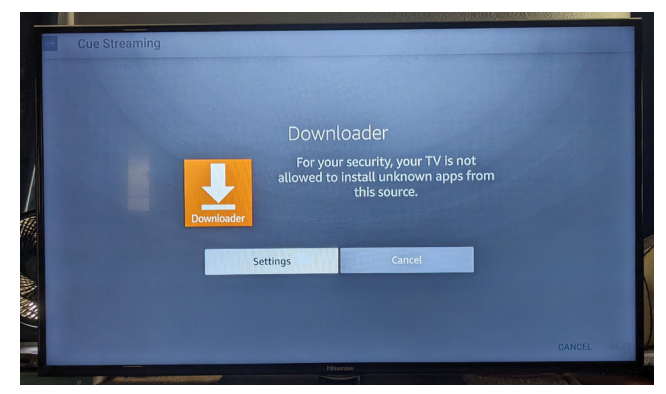

5. When the CUE app file is finished downloading a settings button will appear. Click on it and it will direct you to the My Fire TV section in the Firestick settings. **(If you have already enabled the developer options please skip to step 9.)**

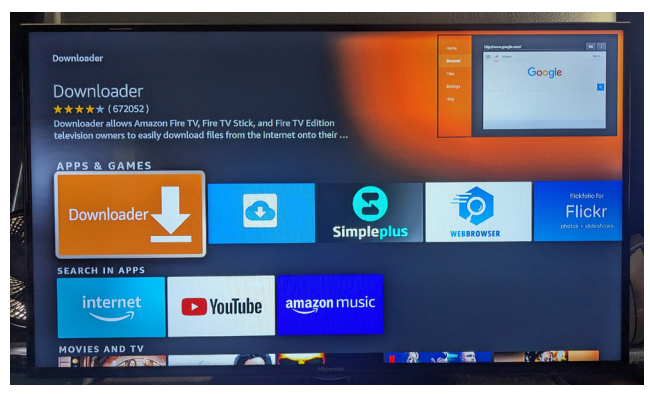

2. Open or Install the Downloader app.

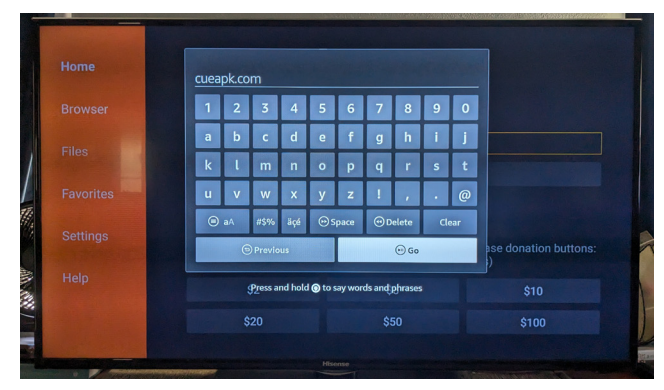

4. In the Downloader search bar enter **cueapk.com** and click GO.

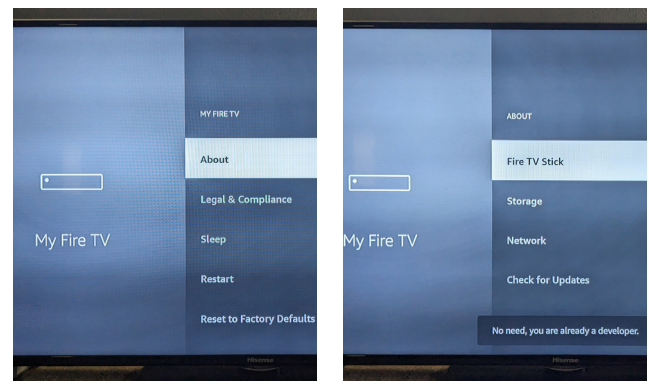

6. If the developer options aren't visible, click About and with the Fire TV Stick highlighted press the center button seven times. This will enable the developer options.

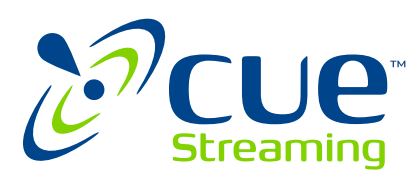

### **New CUE App Installation Instructions (cont.)**

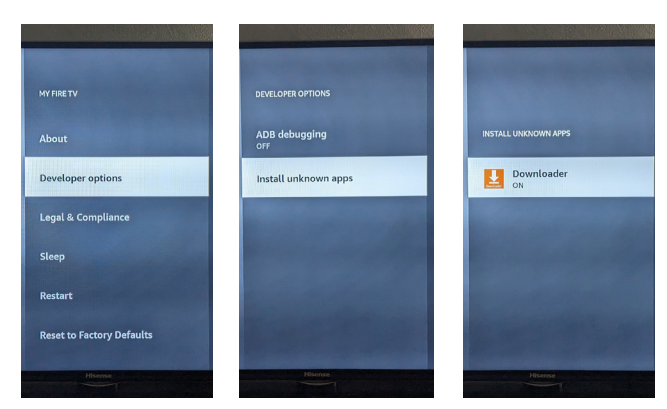

7. Click the back button then select Developer Options, then select Install unknown apps and make sure that Downloader is turned ON.

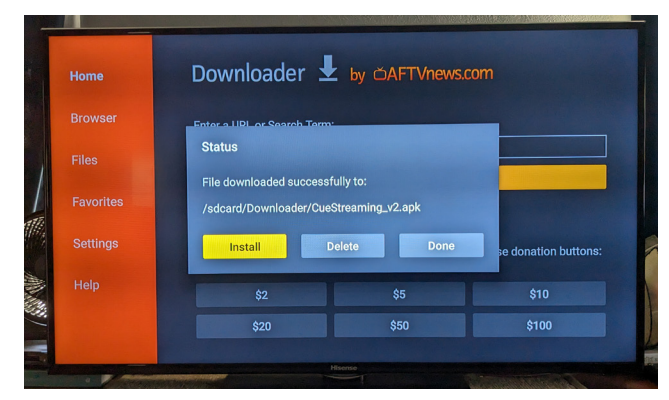

9. When the Downloader app reopens, the Status screen should be visible, click Install. (Note: If the status screen isn't showing select the Files tab and select the CUE.apk file.).

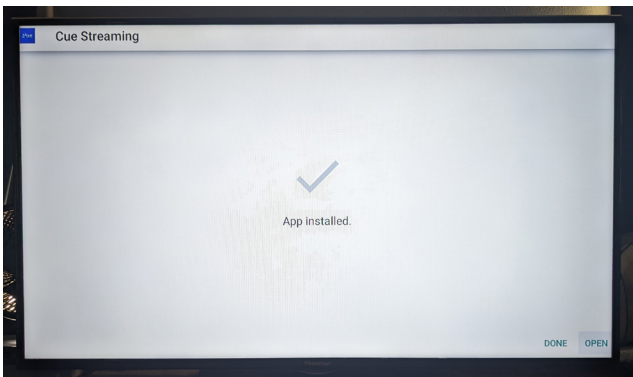

11. When the app is done installing, click Open.

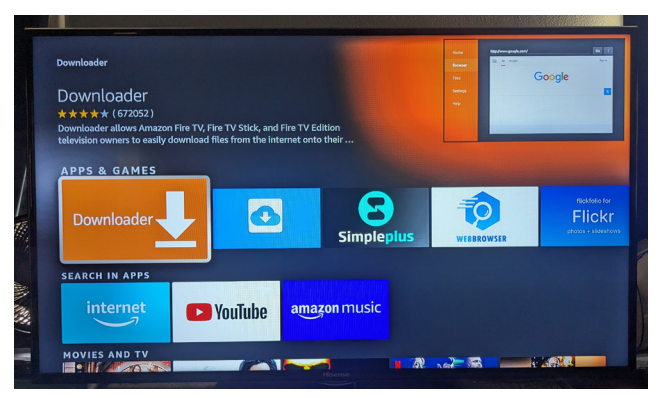

8. Press the Home button and navigate back to the Downloader app.

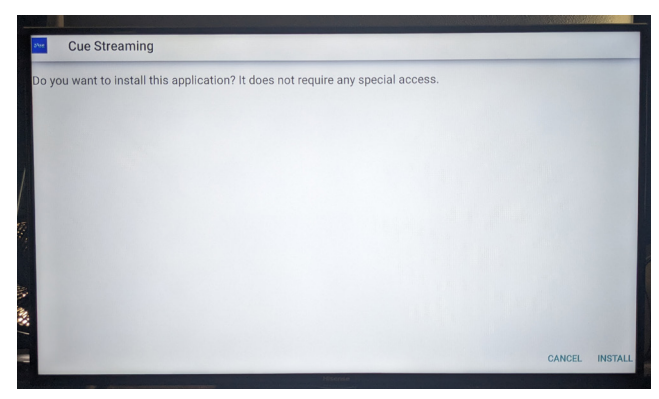

10. Once the white screen appears, click Install in the bottom right corner.

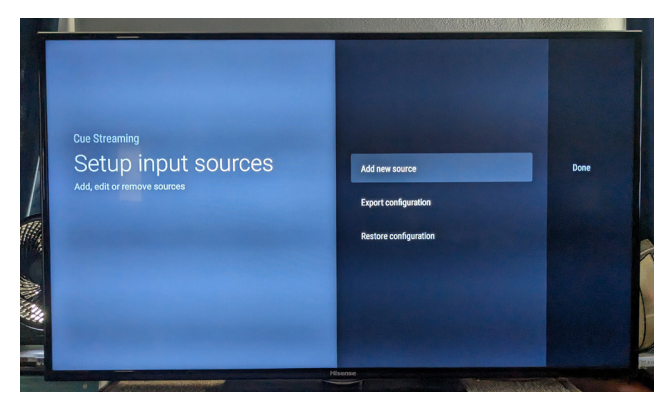

12. Click Add new source. Please disregard the Export and Restore options.

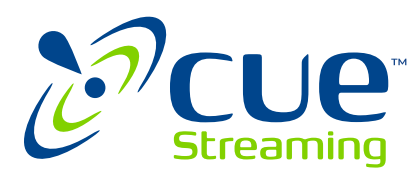

### **New CUE App Installation Instructions (cont.)**

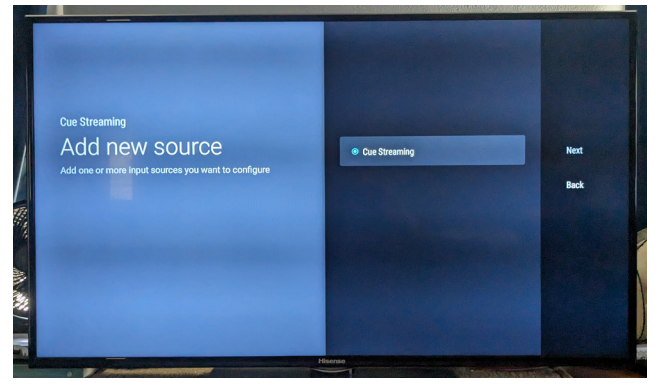

13. Select CUE Streaming and click Next.

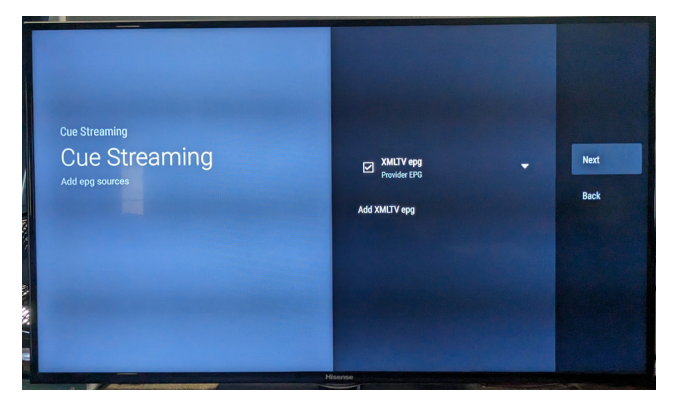

15. On the following screen the EPG will be preselected so just click Next.

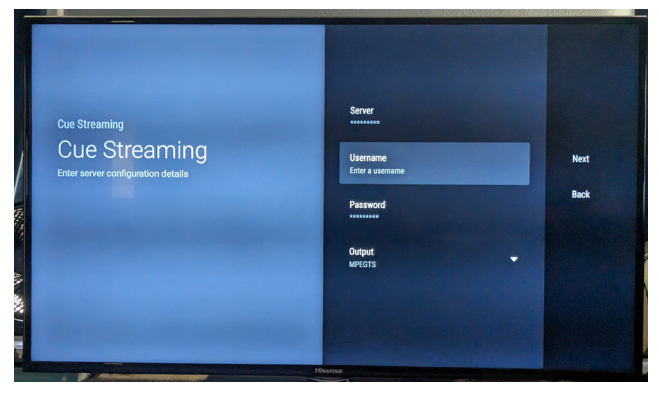

14. Disregard the server and output and only enter your username and password and click Next.

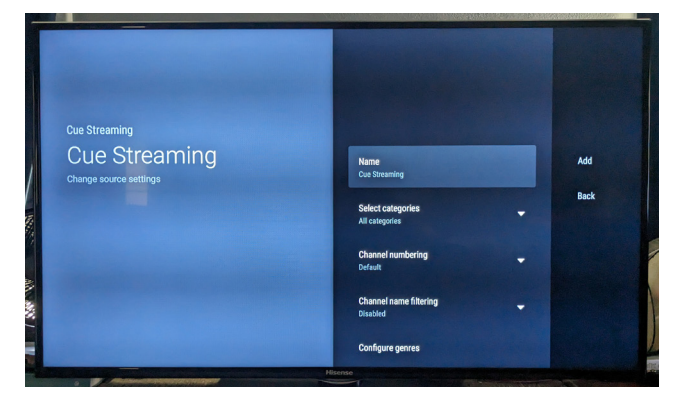

16. On the following screen you can select which categories you prefer or just leave it set as the default (The DVR feature is not active at this time so please disregard those options). When ready click Add.

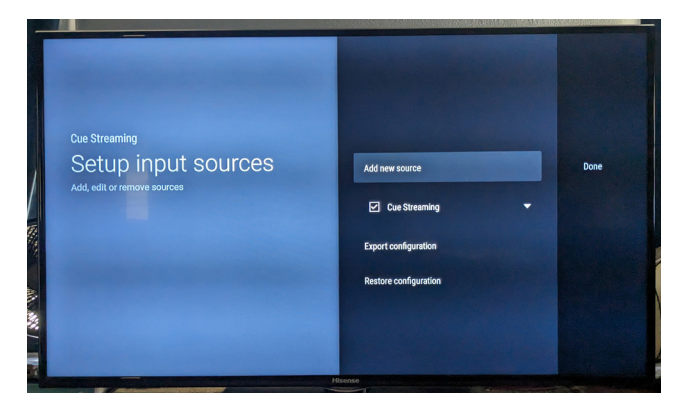

17. On the next screen the source CUE Streaming will be checked so just click Done.

#### **Setup is complete. Happy streaming!**

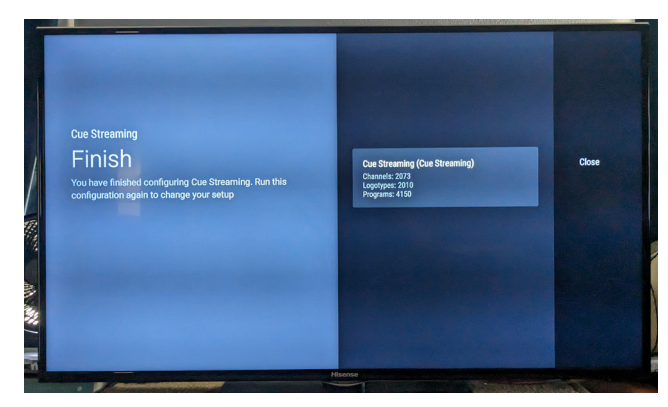

18. It may take a few minutes for the content to load, once the content is done loading click Close.

If you need further assistance please feel free to contact our support team: **support@cuestreaming.com 855.569.1891**

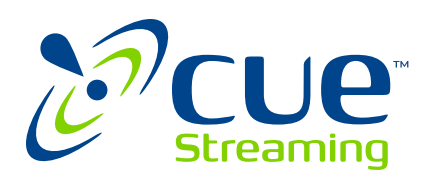

## **How to Navigate the New CUE**

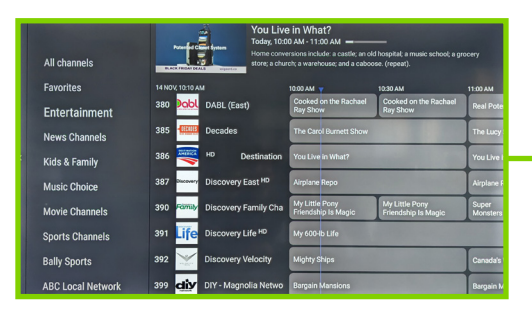

When you are viewing the program guide press on the left side to access the various channel categoreies.

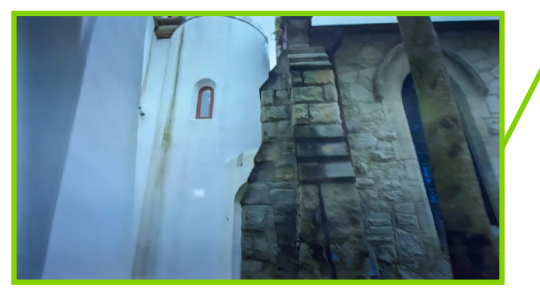

While viewing the channel guide or menus the back button will take you back to the last channel that was viewed. If pressed while watching live TV you will be directed out of the app.

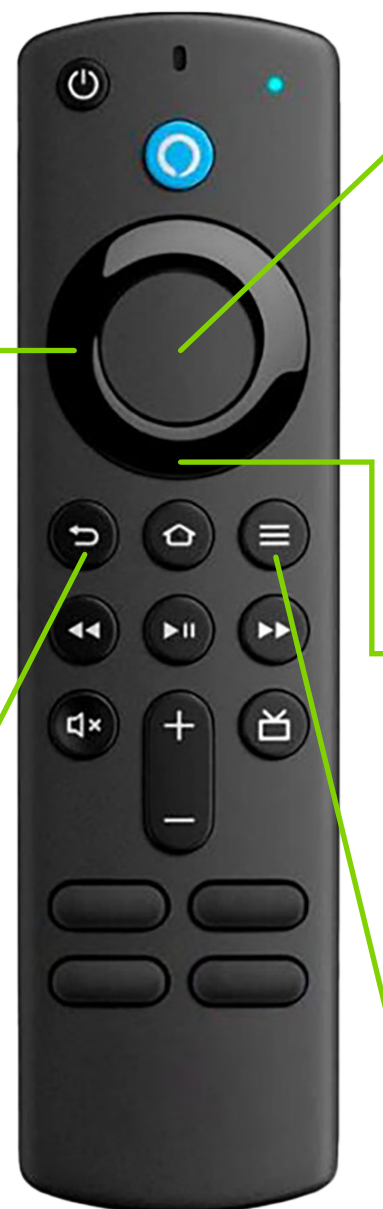

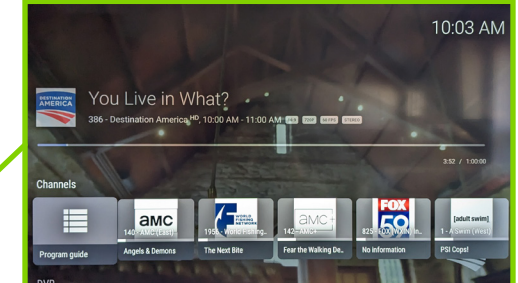

The center select button will bring up the menu. Here you will find the channel guide, movies, TV series and settings. Use this to make all your selections.

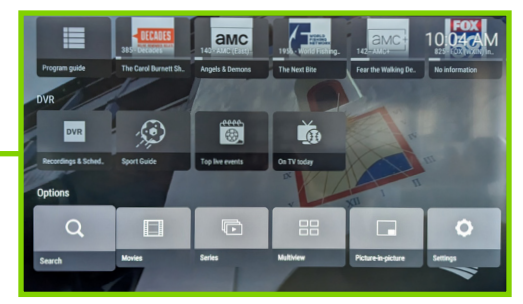

Scroll down to access the other categories such as search, movies, series and settings.

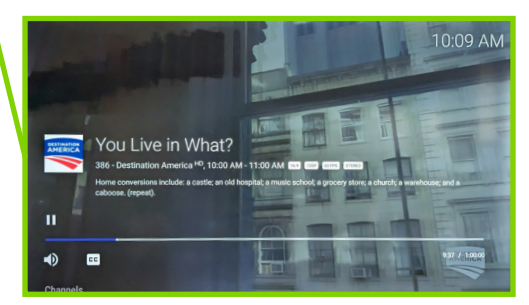

While watching live TV the menu button will bring up the channel information. Scroll down from here to access the rest of the menu items.